## **MANUAL PARA ASSINATURA DE ALUNOS NO SIPAC**

**Orientações para alunos assinarem documentos da Diretoria de Extensão eletronicamente por meio do SIPAC**

100 100 50

 $100$ 

S B K

ППППП

 $\begin{array}{c} 100 \\ \underline{0} \end{array}$ 

1100

**Innlundudunlundunla** 

250

 $\overline{G}$ 

**Diretor-Geral Prof. Flávio Antônio dos Santos**

**Diretor de Tecnologia da Informação Prof. Gray Farias Moita**

**Diretor de Extensão e Desenvolvimento Comunitário Prof. Flávio Luís Cardeal Pádua**

**Diretor Adjunto de Extensão e Desenvolvimento Comunitário Prof. Ulisses Cotta Cavalca**

> **Coordenadora de Arte e Cultura Brigida Matos Ornelas**

**Coordenador de Desenvolvimento Comunitário Lucas Mello de Souza**

**Coordenador de Desenvolvimento de Carreiras Pedro Henrique Dias de Sousa**

**Coordenadora de Inovação e Empreendedorismo Silvana Alves da Silva**

**Pedro Henrique Dias de Sousa Elaboração:**

# **O que é o Portal do Aluno no SIPAC**

O Portal do Aluno faz parte do módulo PROTOCOLO do Sistema Integrado de Patrimônio, Administração e Contratos (SIPAC) e surgiu para conferir uma melhor gestão dos processos eletrônicos de tramitação exclusivamente digital.

As operações cotidianas antes realizadas em processos físicos passaram a ser realizadas eletronicamente na Mesa Virtual, conferindo uma nova dinâmica aos processos administrativos do Centro, trazendo mais agilidade, economia de recursos e transparência na ações.

A Mesa Virtual tornou-se um marco de melhorias alinhado à modernização do serviço público. E para o CEFET-MG uma oportunidade de dispor ao seu público interno e externo uma ferramenta de otimização das informações.

Buscando o aprimoramento e a robustez da Mesa Virtual, e no atendimento às demandas da comunidade acadêmica, melhorias contínuas estão sendo implantadas. Um desses aprimoramentos que será detalhado neste manual é a inclusão de estudantes aos processos eletrônicos inseridos na Mesa Virtual do SIPAC (versão 5.8).

#### **Manual de Assinatura do Aluno | SIPAC**

Centro Federal de Educação Tecnológica de Minas Gerais

# **A assinatura eletrônica e as normativas**

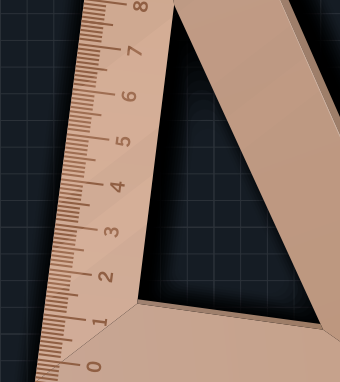

O acesso ao "Portal do Aluno" no módulo Mesa Virtual / Protocolo do SIPAC é destinado a alunos regularmente matriculados no CEFET-MG e que participem de processos administrativos na instituição ou que representem pessoas físicas ou jurídicas nessa situação, para fins de assinatura eletrônica de contratos, convênios, termos, acordos, atas e demais documentos protocolados na Mesa Virtual.

O uso do "Portal do Aluno" no SIPAC implica na aceitação das normas que regulamentam o processo eletrônico, com fundamento na legislação pertinente, destacando-se o Decreto nº 8.539, de 8 de outubro de 2015, e admitindo como válida a assinatura eletrônica na modalidade cadastrada (login e senha), tendo como consequência a responsabilidade pelo uso indevido das ações efetuadas, as quais serão passíveis de apuração de responsabilidade civil, penal e administrativa.

Destaca-se ainda que a criação desse mecanismo está em conformidade com a MP 983/2020 e configura-se como uma assinatura eletrônica simples que permite identificar o seu signatário, anexa ou associa dados a outros dados em formato eletrônico do signatário. De acordo com a MP 983/2020, a assinatura eletrônica simples pode ser admitida nas interações com ente público que não envolvam informações protegidas por grau de sigilo.

# **1 - Acesso ao SIPAC:**

### 2.1 - Acesse o SIPAC por meio do Link: https://sig.cefetmg.br/sipac/portal\_aluno/index.jsf utilizando

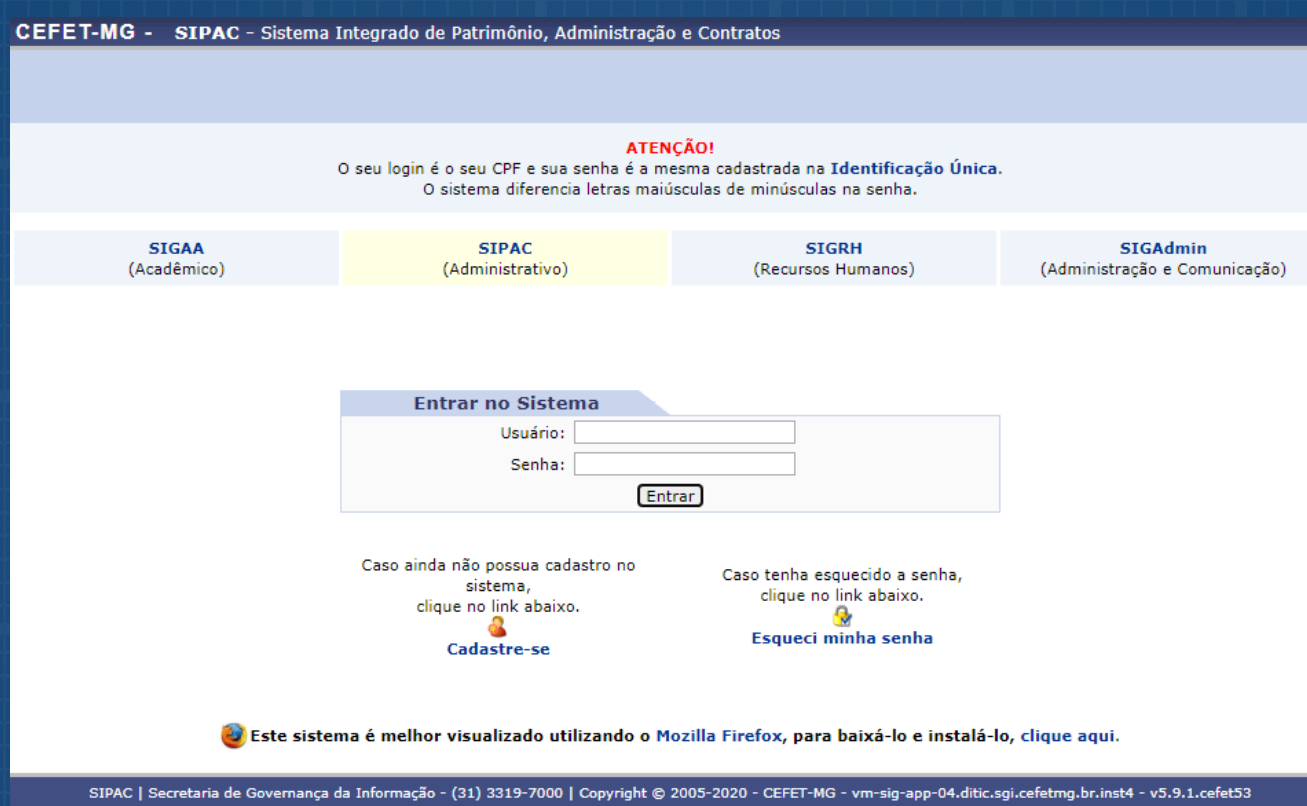

2.2 - Na tela acima, realize login com seu CPF e Senha da identidade única (os mesmos dados de acesso ao SIGAA).

2.2.1 - Caso não possua identidade única, realize o cadastro por meio do link: https://iu.cefetmg.br/

### 2.3 - Após realizar login, será aberta a página abaixo:

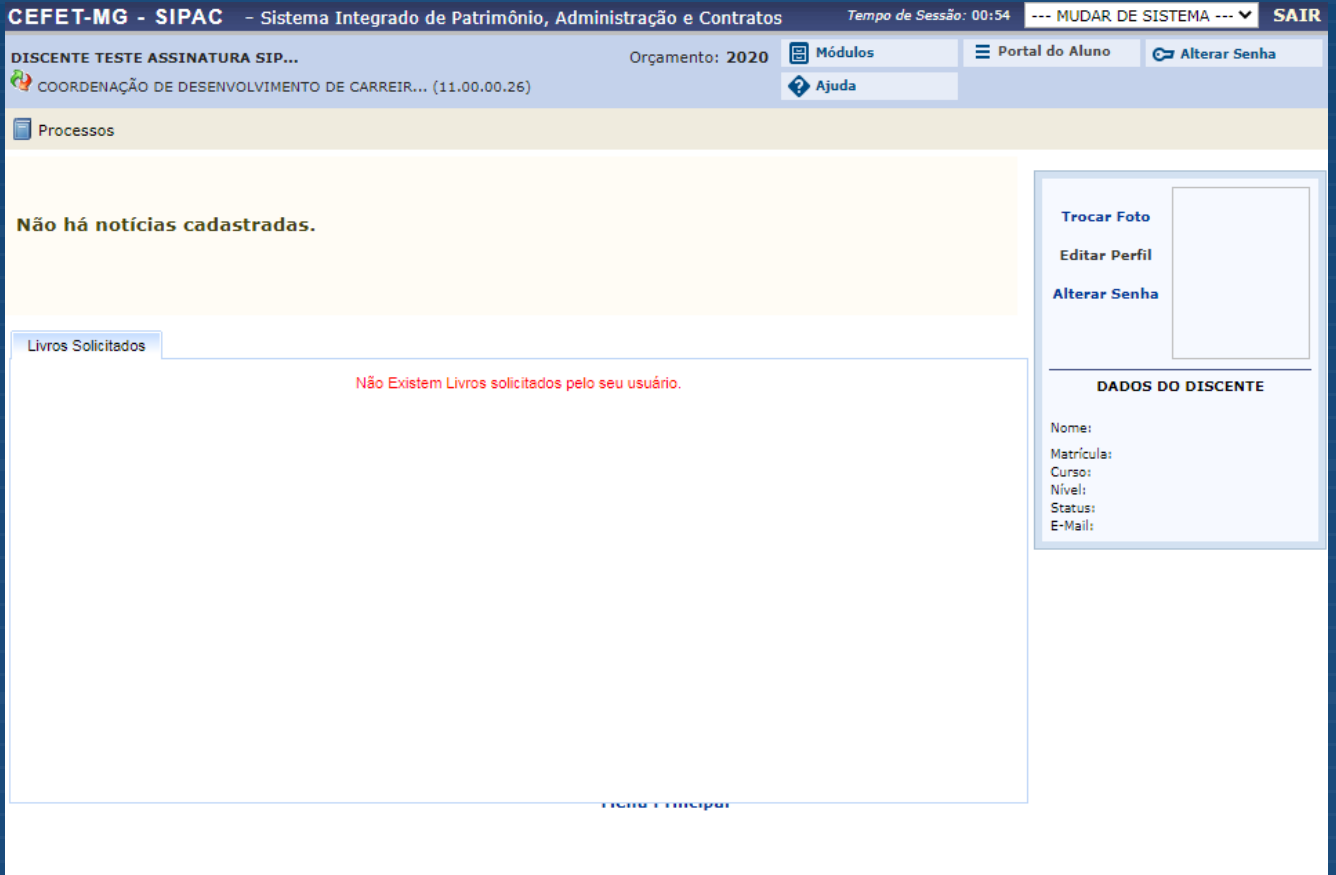

SIPAC | Secretaria de Governança da Informação - (31) 3319-7000 | Copyright © 2005-2020 - CEFET-MG - vm-sig-app-03.ditic.sgi.cefetmg.br.inst3 - v5.9.1.cefet53

### 2.4 - Clique na aba processos no canto superior esquerdo:

Processos

Assinar Documentos (1)

Consulta Pública de Processos

Caso haja documentos para assinatura o sistema informará a a quantidade em texto vermelho como o exemplo acima.

Neste caso, clique na opção "assinar documentos".

2.5 - Após o comando para assinar, o sistema irá te direcionar para a "Mesa Virtual" ambiente de assinatura (tela abaixo):

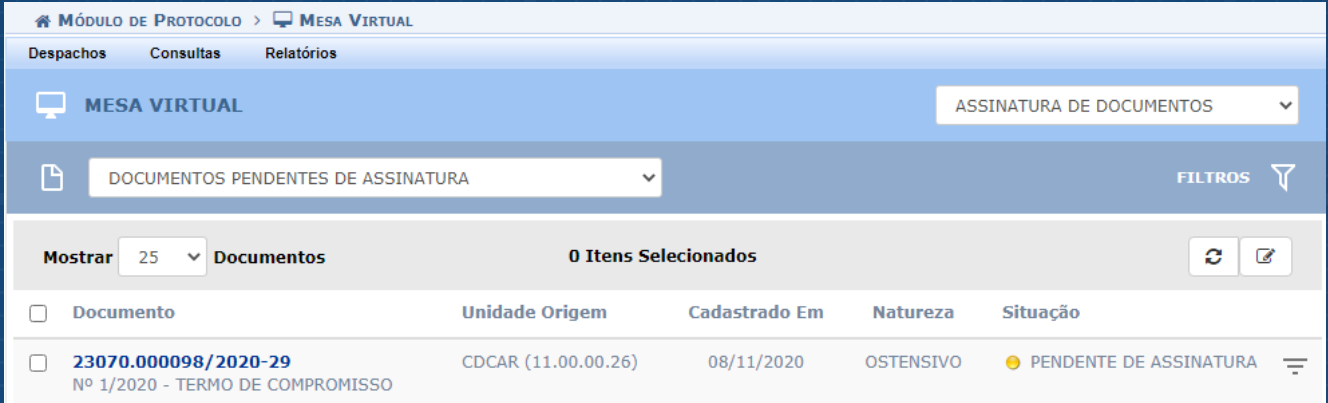

2.6 - Nessa tela, você pode visualizar dados e o conteúdo do(s) documento(s) disponibilizado(s) pelos setores do CEFET-MG para sua assinatura.

Passando o ponteiro do mouse em cima do número do documento, por exemplo, serão exibidos os detalhes:

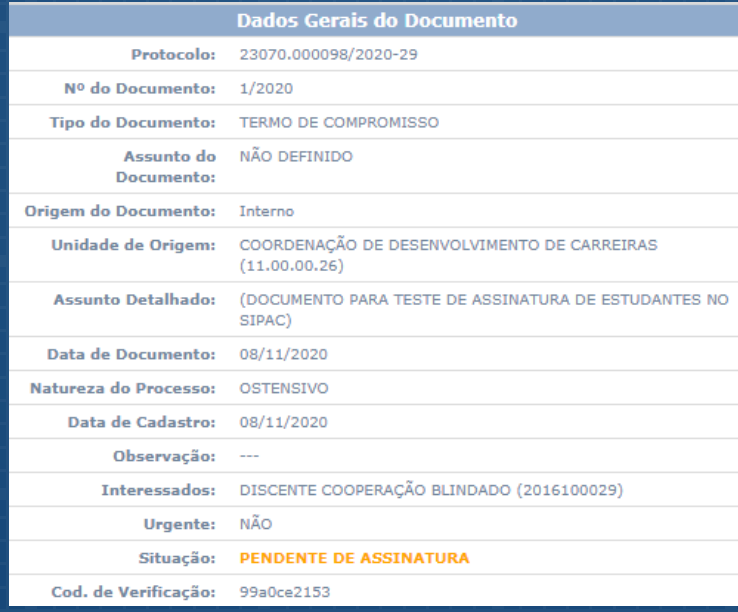

Clicando no Número do Documento a ser assinado, será exibido o conteúdo documento.

# **2 - Assinando o documento!**

## **Passo 01**

Clicando no símbolo **a aparecerá uma caixa de** informações onde serão exibidas as opções:

> **Documento Detalhado Assinar Documento**

### **Passo 02**

Passo 02 - Clicando em Assinar Documento, abrirá a tela abaixo para que seja inserida a senha do discente:

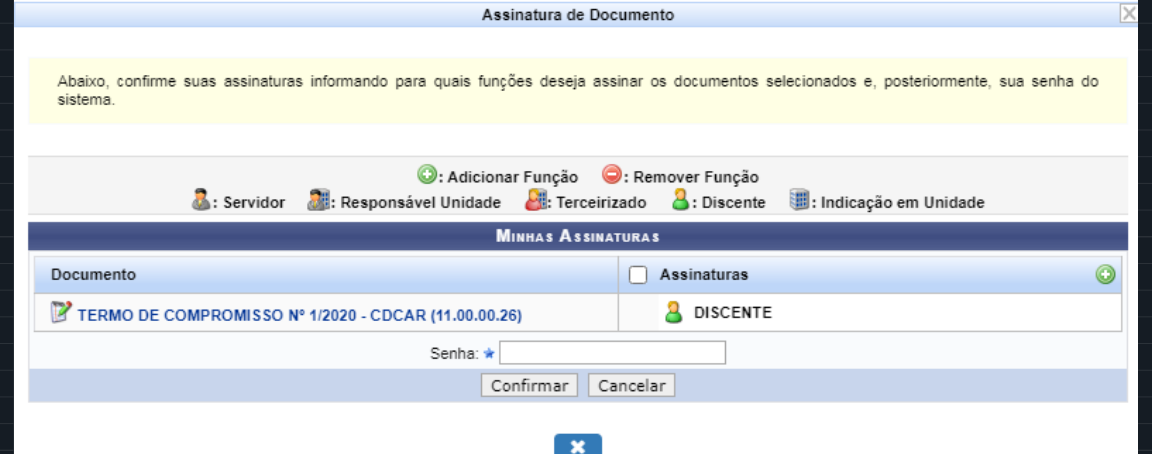

Em seguida, após inserir a senha e confirmar, será exibida, no canto superior esquerdo, a seguinte mensagem:

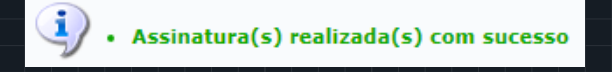

## **2.1 - Obtendo informações detalhadas do documento!**

Caso o estudante tenha interesse em maiores detalhes sobre o documento e sua tramitação, poderá seguir os seguintes passos:

## **Passo 01**

Clicando no símbolo a aparecerá uma caixa de informações onde serão exibidas as opções:

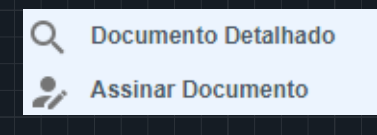

Selecionando a opção "Documento Detalhado", documento a ser assinado será exibido uma tela contendo todos os demais assinantes, com as respectivas comprovações de assinaturas efetuadas até o momento.

Nesta tela, o estudante atmbém terá um campo com as opções: ▲ 因

Selecionando a opção <sup>e</sup> correspondente a "Assinaturas", será exibida a lista de todos os assinantes deste documento, suas unidades administrativas e a situação atual.

Clicando em  $\blacktriangle$  correspondente a "Baixar Arquivo HTML", será exibido o arquivo a ser assinado em formato HTML, com a indicação dos assinantes, sendo possível sua impressão e/ou salvá-lo em formato pdf.

Clicando no link **c** correspondente a "Baixar arquivo pdf", documento a ser assinado será transferido em formado pdf. No rodapé desse documento, será exibido um link para a verificação de sua autenticidade.

### **Na margem esquerda da página há também um menu com as opções:**

- 1. Visualização
- 2. Dados gerais
- 3. Trâmites
- 4. Ocorrências
- 4. Histórico

1. 1. Clicando em "Visualização", será exibido o documento a ser assinado.

2. Clicando em "Dados Gerais", serão exibidas informações gerais sobre o documento, como datas, observações, movimentações, interessados etc.

3 . Clicando em "Trâmites", serão exibidos os setores em que o documento foi tramitado até o momento.

4. Clicando em Ocorrências, serão exibidos registros e observações realizados no documento por servidores.

5. Clicando em Histórico, serão exibidas todas as alterações já realizadas neste documento em sua tramitação.

Em qualquer momento, o estudante poderá visualizar os documentos por ele assinado, clicando em "Documentos Pendentes de Assinaturas" ou "Documentos Assinados".

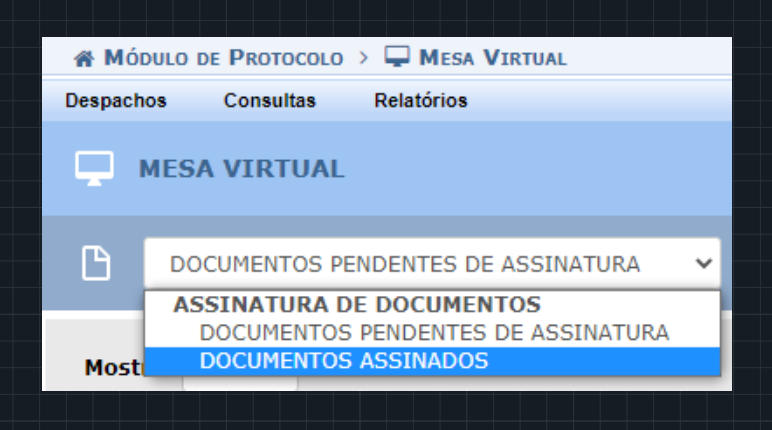

Em caso de dúvidas durante o processo de assinatura ou em relação ao conteúdo do documento, entre em contato com a área relacionada:

**Estágios:** http://www.estagio.cefetmg.br

**Extensão:** http://www.dedc.cefetmg.br

**Educação Profissional (Técnico): w**ww.dept.cefetmg.br

**Graduação:** www.dirgrad.cefetmg.br

**Pós-graduação:** wwww.dppg.cefetmg.br

#### **Direção-Geral | Administração Central**

 Av. Amazonas, 5253 - Prédio Administrativo - Bairro: Nova Suíça CEP: 30.421-169 (31) 3319-7000

#### **Campus Nova Suíça - Belo Horizonte**

 Av. Amazonas, 5253 - Prédio Escolar - Bairro Nova SuíçaCEP: 30.421-169 (31) 3319-7131

#### **Campus Nova Gameleira - Belo Horizonte**

 Av. Amazonas, 7675 - Bairro Nova GameleiraCEP: 30.510-000 (31) 3319-6721

#### **Campus Leopoldina**

 Rua José Peres, 558 - Bairro CentroCEP: 36.700-000 - (32) 3449-2346

#### **Campus Araxá**

 Av. Ministro Olavo Drummond, 25 - Bairro São Geraldo CEP: 38.180-510 - (34) 3669-4500

#### **Campus Divinópolis**

 Rua Álvares de Azevedo, 400 - Bairro Bela VistaCEP: 35.503-822 - (37) 3229-1150

#### **Campus Gameleira - Belo Horizonte**Av. Amazonas, 5855 - Bairro Gameleira

CEP: 30.510-000 - (31) 3379-3000

#### **Campus Timóteo**

 Rua 19 de Novembro, 121 - Bairro Centro NorteCEP: 35.180-008 - (31) 3845-4600

#### **Campus Varginha**

Av. dos ġmigrantes, 1000 - Bairro VargemCEP: 37.022-560 - (35) 3690-4200

#### **Campus Nepomuceno**

Av. Monsenhor Luiz de Gonzaga, 103 - Bairro Centro CEP: 37.250-000 - (35) 3861-4500

#### **Campus Curvelo**

Rua Santa Rita, 900 - Bairro Santa RitaCEP: 35.790-000 - (38) 3729-3900

#### **Campus Contagem**

 Alameda dos Perdizes, 61 - Bairro Cabral CEP: 32146-054 - (31) 3368-4300

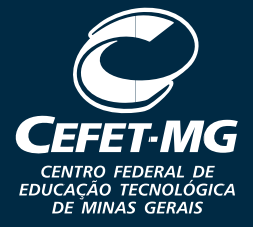